# **Adding Blanket Travel Expenses**

These instructions will cover how to add Parking and Mileage expense to your Blanket Travel Expense report.

Click on any of the links below to skip ahead to that section.

#### **Table of Contents:**

- Personal Car Mileage Expense
- Adding Parking Expense

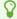

If you need assistance with logging into Concur, please go to Logging into Concur.

#### **Personal Car Mileage Expense**

Step 1: If you are claiming mileage, click on the Add Expense button under Report Details.

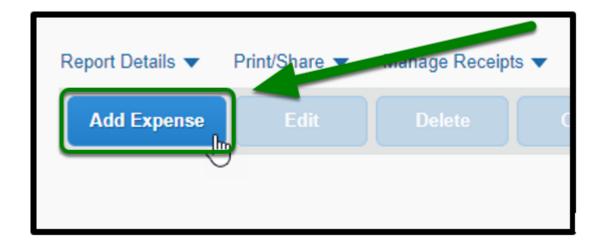

**Step 2:** A window will pop-up. Click on the **+ Create New Expense** tab.

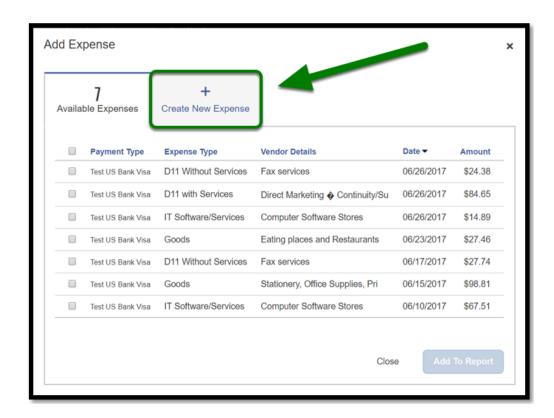

**Step 3:** Click on Personal Car Mileage under the Mileage section.

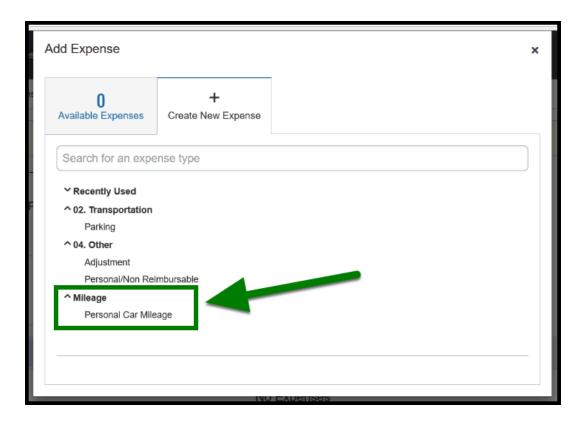

**Step 4:** A Mileage Calculator window will display. Enter in your starting location in **Point A**. Your starting location can be work, home, etc.

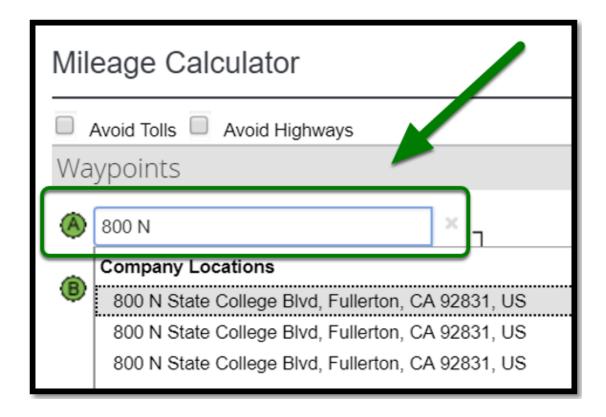

1 Make sure your starting location complies with the Travel Policy. If your home address auto populates be sure to change it appropriately.

**Step 5:** Fill in the location you are heading to in **Point B.** 

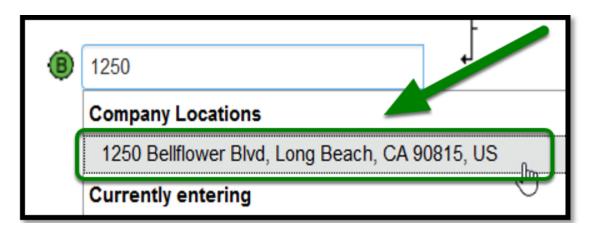

frequently used locations may populate for you to choose from.

Step 6: Click on the Calculate Route.

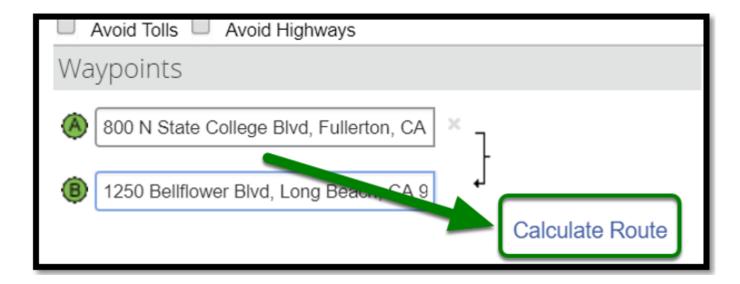

**Step 7:** Click on **Make Round Trip**, if you are returning to your work location.

If you made multiple trips throughout the month, you can add it to the same Blanket Travel Expense Report.

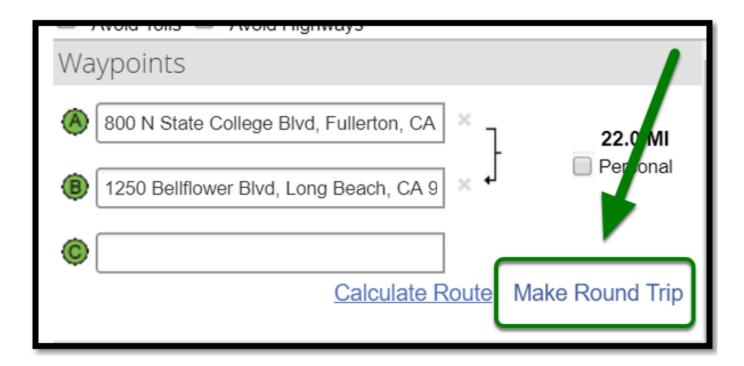

0

Refer to Personal Mileage Instructions for more information on how to calculate mileage.

Step 8: When you are done adding your mileage, click on the Add Mileage to Expense button.

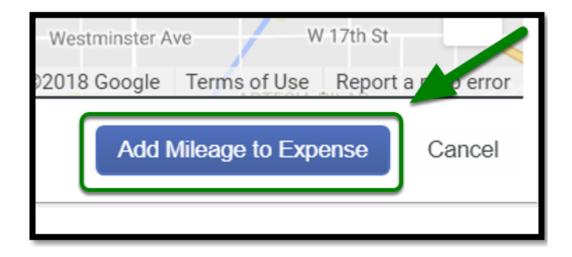

**Step 9:** Under **Transaction Date**, click on your travel date.

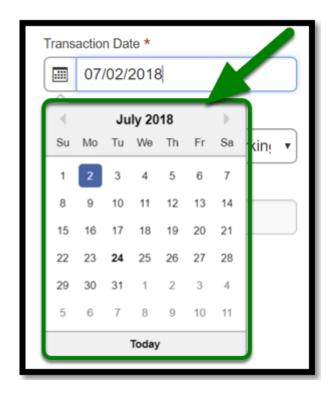

**Step 10:** Fill out your **Departure Time** and **Return Time**.

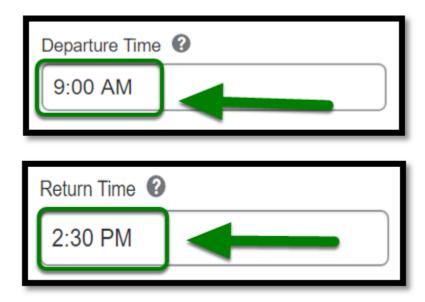

Make sure to include AM or PM when entering Departure Time and Return Time.

**Step 11:** Under **Type of Work Day**, click on the appropriate option.

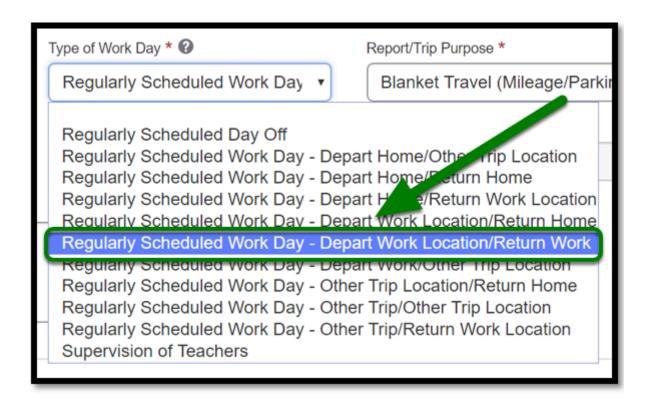

**Step 12:** Under **Purpose of the Trip,** enter in the purpose of your trip if it is different from your report header.

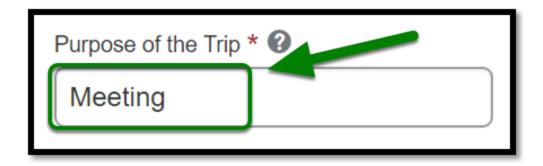

**Step 13:** Under **Comment**, you may enter in details of the trip, i.e. purpose of your trip.

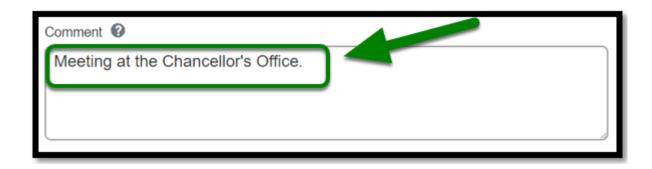

• If you have an approved paper Blanket Travel Request, enter in the travel document number in the Request ID field. **Example: TR178000** 

**Step 15:** Under **Request** dropdown, click on the approved Blanket Travel Request if you have it available in Concur.

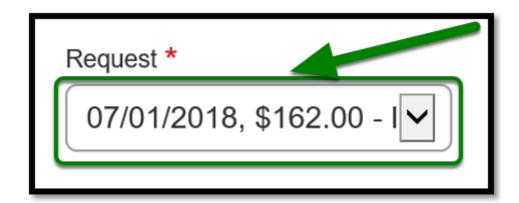

**Step 16:** Once you have filled everything out, click on the **Save Expense** button.

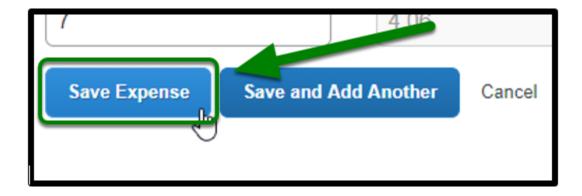

1 If there are more Personal Car Mileage expenses for that month, repeat the previous steps. For each day there is a Personal Car Mileage expense, a New Expense must be entered.

back to top

## **Adding Parking Expense**

**Step 1:** If you are claiming parking, click on the **Add Expense** button.

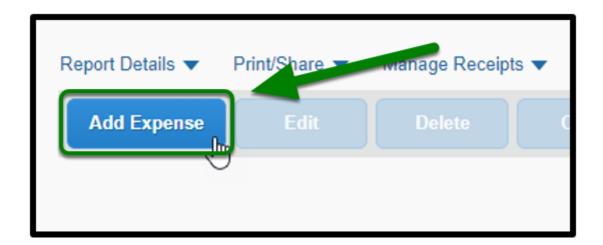

**Step 2:** A window will pop-up. Click on the **+ Create New Expense** tab.

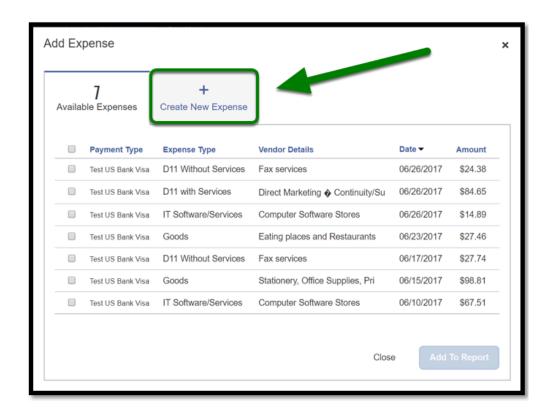

Step 3: Under Transportation, select Parking.

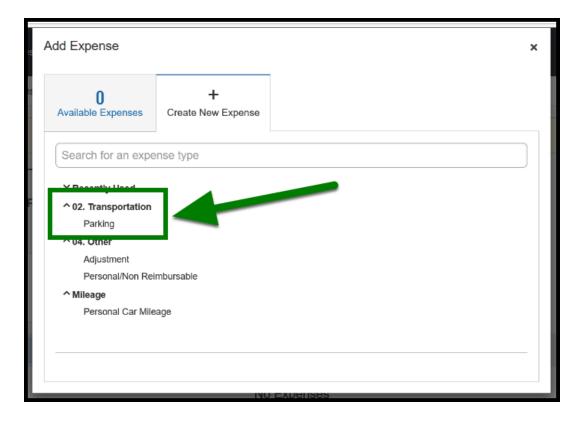

Step 4: Under Transaction Date, click on your travel date.

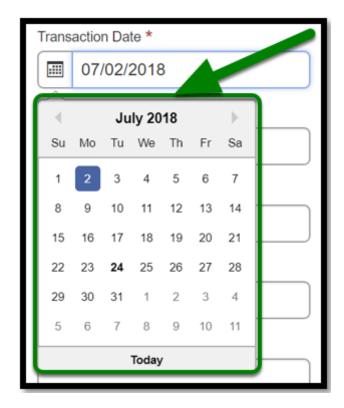

**Step 5:** Under **Business Purpose**, enter in the purpose of your trip if it is different from your report header.

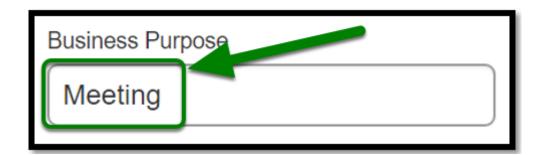

**Step 6:** Under **City,** type in the destination city and state.

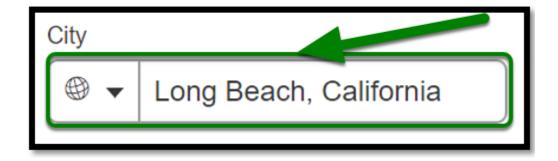

**Step 7:** Under **Payment Type** dropdown, select the appropriate payment type.

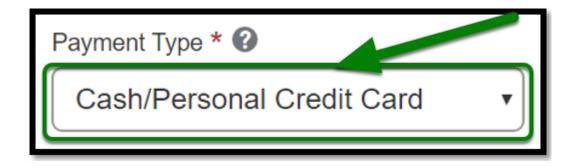

f parking was charged to your P-Card, pull the transaction over.

**Step 8:** Under **Amount**, type in the transaction amount.

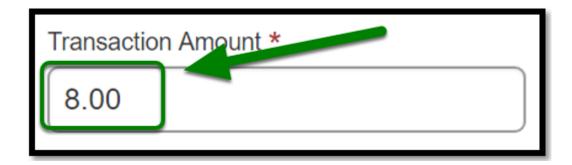

• If you have an approved paper Blanket Travel Request, enter in the travel document number (TR) number in the Request ID field. **Example: TR178000** 

**Step 10:** Under **Request** dropdown, click on the approved Blanket Travel Request if you have it available in Concur.

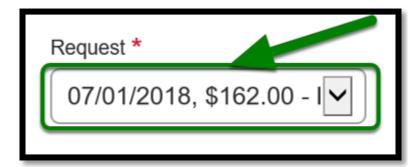

**Step 11:** Once you have filled everything out, click on **Save**.

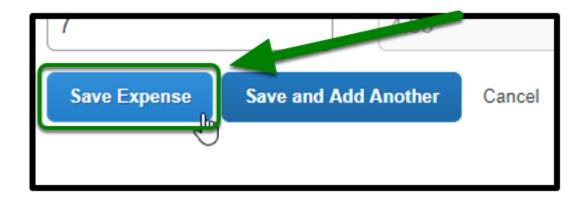

- f there are more parking expenses for that month, repeat the previous steps.
  - For each day there is a parking expense, a New Expense must be entered.
  - If the parking expense was a multiple day pass, enter it once and provide comments explaining the number of days it was used for.

back to top

# **Blanket Travel Expense Report Checklist**

If you would like to use a checklist, click on Blanket Travel Expense Report Checklist.

### Need more help?

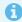

Contact Concur Support at concur@fullerton.edu or at 657-278-3600.